## **Chilton Primary School**

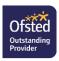

Mrs M Lewis – Executive Headteacher Mrs K Law – Head of School **Web:** chiltonprimary.co.uk @chiltonprimaryschool @chiltonramsgate

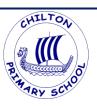

Chilton Lane Ramsgate Kent CT11 oLQ **Tel:** 01843 597695

Monday 23<sup>rd</sup> November 2020

Accessing your child's home learning

Dear parents/carers of Team Cobalt,

Our home learning will be delivered for this period away from school via the Teams portal.

There will be a short live English session at 10:30am and a live Maths session at 11:30am. These sessions are recorded and posted on Teams, so you will be able to access them at any time throughout the day. Each day an English, Maths and Wider curriculum task will be set. The tasks can be completed on your child's Teams account, where Mr Wheeler can view them and provide feedback.

Below are steps outlining how to access your child's learning:

- Log on to your child's Microsoft Office 365 account. Their user name and password can be found on your MCAS app. For a guide to how to find your login details please see the end of this letter. Alternatively, if you can't access the MCAS app, email Mr Lamprell and he will send you through your child's Office 365 account login details.
- Click on Microsoft Teams.
- In order to watch a live lesson, click on the **calendar tab** on the left hand side of Teams. Here you will see the scheduled live sessions. Click on the **one about to take place** and hit **'Join'**. Please ensure you **microphone is switched off** otherwise the background noise can be distracting.

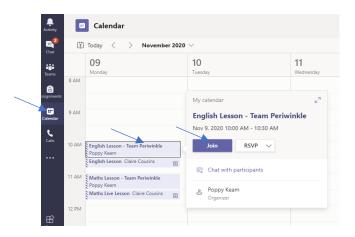

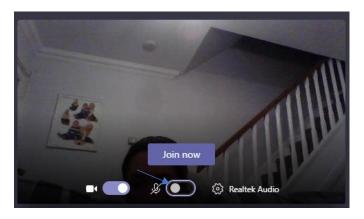

## 'One Childhood One Chance'

**Chilton Primary School, Ramsgate Arts Primary School** and **Upton Junior School** are operated by **Viking Academy Trust** which is a charitable company limited by guarantee and registered in England and Wales with company number 09449979. The Registered Office is at Chilton Primary School, Chilton Lane, Ramsgate, Kent, CT11 oLQ. Viking Academy Trust is committed to safeguarding and promoting the welfare of children and young people and expects all staff and volunteers to share this commitment.

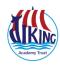

• If you are not able to watch live and want to watch a lesson that has previously taken place, you need to log in to Teams, click on the button that says '**Teams'** on the left hand side, go onto **6Team Cobalt** and click on the '**posts'** button.

|  |               | /            |                                                           |
|--|---------------|--------------|-----------------------------------------------------------|
|  | L<br>Activity | < All teams  | General Posts Files Class Notebook Assignments 1 more v + |
|  | Chat          | 6C           | _                                                         |
|  | Teams         | 6Team Cobalt |                                                           |
|  | Assignments   | General      | Welcome to 6Team Cobalt                                   |
|  | 📰<br>Calendar |              | Choose where you want to start                            |
|  | <b>C</b> alls |              |                                                           |

All recorded lessons will be listed here. A previously recorded lesson will look like this:

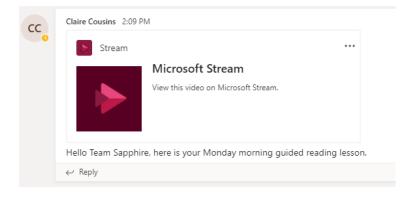

Simply click on the stream button to watch the recorded lesson.

• The tasks to be completed can also be found under the 'posts' tab or 'assignments' tab in '6Team Cobalt'. Simply click on the button that says 'view assignment'.

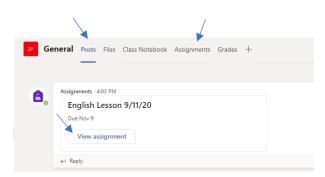

The children's task will come up on the screen. For most tasks the pupils will be able to complete this directly on the computer; as they complete the task it saves automatically. Mr Wheeler will then access the task and provide feedback.

## 'One Childhood One Chance'

**Chilton Primary School, Ramsgate Arts Primary School** and **Upton Junior School** are operated by **Viking Academy Trust** which is a charitable company limited by guarantee and registered in England and Wales with company number 09449979. The Registered Office is at Chilton Primary School, Chilton Lane, Ramsgate, Kent, CT11 oLQ. Viking Academy Trust is committed to safeguarding and promoting the welfare of children and young people and expects all staff and volunteers to share this commitment.

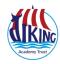

- In order to view the feedback, you simply click on the 'assignments' button. Here you can see all the work that has been set. If you click on your completed piece of work, Mr Wheeler's feedback comment will appear on the right hand side.
- For those tasks with a handwritten element, you can either print out the task sheet or simply hand write the task onto paper at home. If you wish, you can then e-mail your handwritten tasks to Mr Wheeler's for feedback by attaching a photo.

If you have any problems accessing or completing your learning please contact Mr Wheeler (dave.wheeler@chiltonprimary.co.uk) or Mr Lamprell (m.lamprell@chiltonprimary.co.uk).

Please do contact if you have any questions/queries – we are here to support you and your child.

Kind regards,

Mr Lamprell

(Assistant Head of School)

Accessing your child's Microsoft 365 account via the MCAS app or online at www.mychildatschool.com : The school's ID for MCAS is 11453 should this be required. Alternatively, click on the link to see further information on using Teams to access remote learning: https://www.vikingacademytrust.com/page/?title=Microsoft+Office+365&pid=68&action=saved Accessing Reports Section of MCAS (MyChildatSchool) Tap or click on the Onen the MCAS Reports' tab app and tap the menu button ar to Date Attendance ffice 365 Teams deta 2021 Term 1 20/21 If you do not already have the app downloaded we would highly recommend you download this to your device using Click on the Office 365 the information included in the email. link to open the PDF containing the login You are also able to access the information using the details required for website www.mychildatschool.com Teams access. If you require help please contact the school office. y Viking Academy Trust which is a er 09449979. The Registered Office committed to safeguarding and 🐫 💤 🗄 🔺 o share this commitment

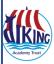